亞洲貨櫃碼頭有限公司 **(ACT)**  中遠**-**國際貨櫃碼頭**(**香港**)**有限公司 **(CHT)**  香港國際貨櫃碼頭有限公司 **(HIT)**  現代貨箱碼頭有限公司 **(MTL)** 

# **HKiPort** 港口通 用戶手冊

**(**最後更新**: 26 March 2014 v1.0)**

Copyright © 2014 OnePort Limited. All rights reserved.

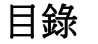

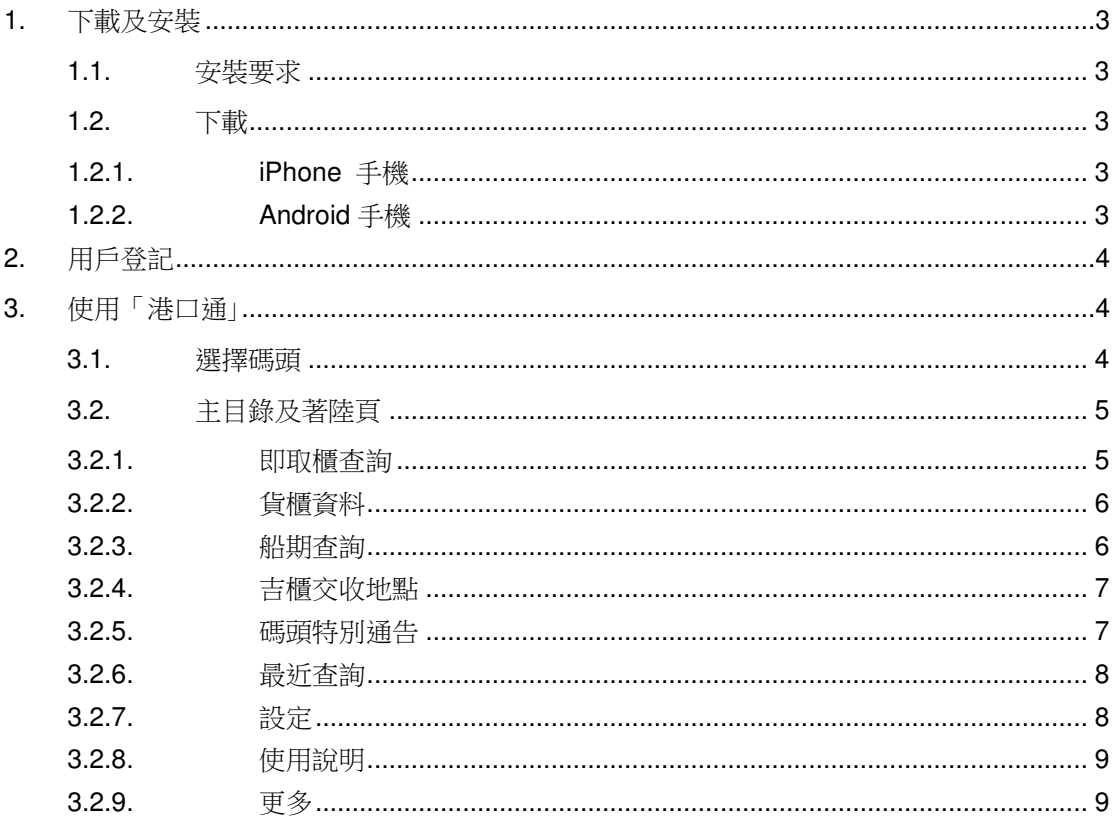

## **1.** 下載及安裝

1.1. 安裝要求

支援以下手機操作系統版本:

- iOS: 支援 iOS 5.0 或以上版本
- Android: 支援 Android 2.3 或以上版本

## 1.2. 下載

## 1.2.1. iPhone 手機

在手機按 Apple App Store icon 進入 App Store,搜尋「港口通」後按「港口通」再按 INSTALL。

## 1.2.2. Android 手機

在手機按 Google Play icon 進入 Google Play,搜尋「港口通」後按「港口通」 再按 INSTALL。

## **2.** 用戶登記

首次使用「港口通」 須進行用戶登記。下載及安裝過後按「港口通」 icon 打開「港口通」, 以下畫面將出現在你的手機螢幕上。選擇 用戶種類 ,再按 提交。

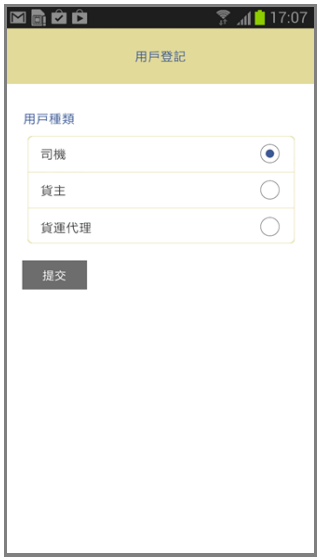

## **3.** 使用「港口通」

## 3.1. 選擇碼頭

按「港口通」 icon 進入「港口通」後,以下畫面將出現在你的手機螢幕上。按一下你要查 詢的碼頭。

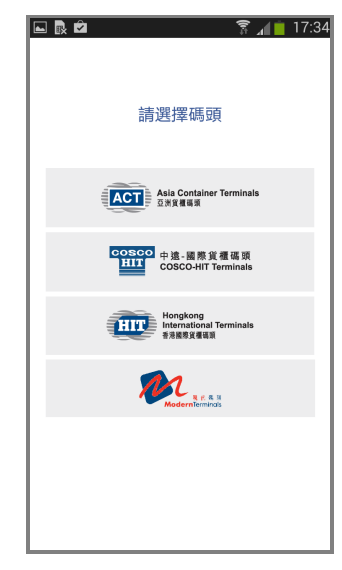

## 3.2. 主目錄及著陸頁

選擇碼頭後,主目錄 將顯示所有功能。功能包括即取櫃查詢、貨櫃資料、船期查詢、吉 櫃交收地點、碼頭特別通告等等。

以選擇碼頭"HIT"為例,手機螢幕將出現以下 主目錄,再按一下紅圈指示的圖像,檢視 著陸頁。

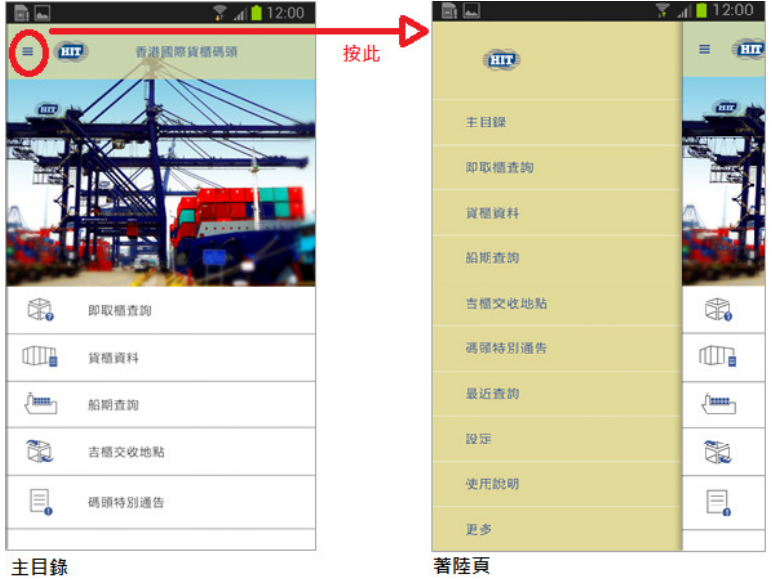

3.2.1. 即取櫃查詢

在 主目錄 按 即取櫃查詢,然後輸入 貨櫃號碼 (全部字母及數字部份)再按 搜尋, 系統將顯示 預計操作時間。

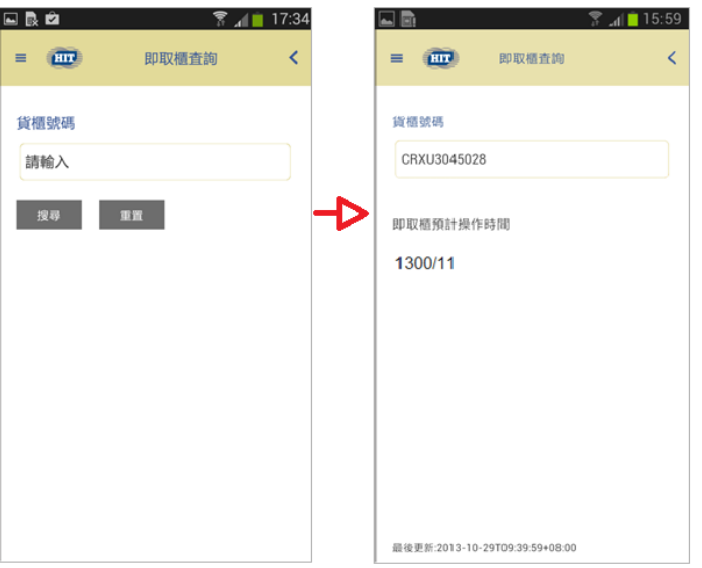

### 3.2.2. 貨櫃資料

在 主目錄 按 貨櫃資料,然後輸入 貨櫃號碼 (全部字母及數字部份)再按 搜尋,系 統將顯示相關資料包括船公司、尺寸/類型、高度及狀態。

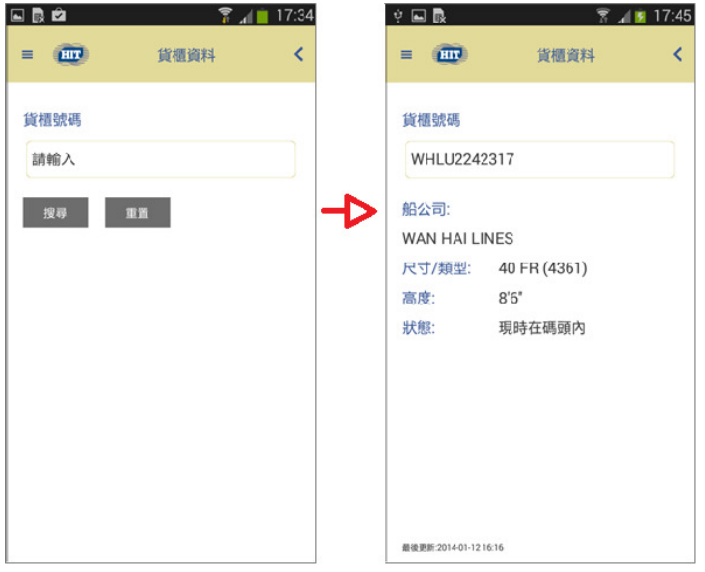

3.2.3. 船期查詢

在 主目錄 按 船期查詢,然後輸入 船名 及 船公司 再按 搜尋,系統將顯示相關資料 包括靠泊碼頭、出口交櫃碼頭、靠泊時間及離港時間。

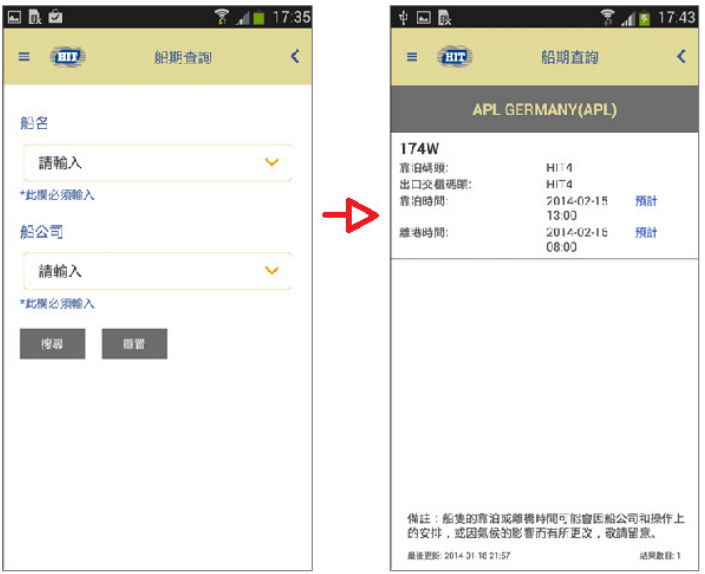

#### 3.2.4. 吉櫃交收地點

在 主目錄 按 吉櫃交收地點,然後輸入 船公司 及選擇 貨櫃類型 再按 搜尋,系統將 顯示相關資料包括尺寸、類型、高度、提櫃地點、交櫃地點及船公司。

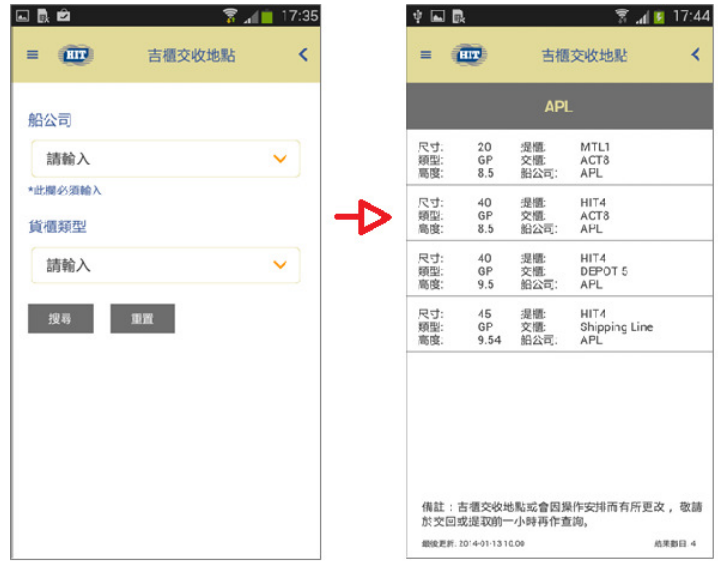

### 3.2.5. 碼頭特別通告

在 主目錄 按 碼頭特別通告, 系統將顯示有關碼頭最新的特別通告。

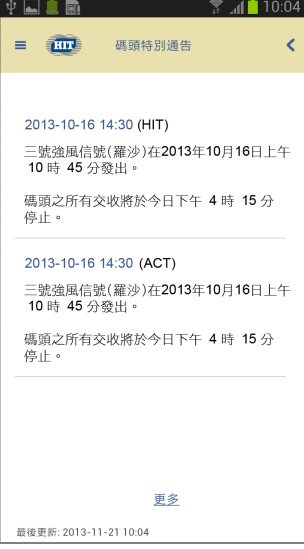

#### 3.2.6. 最近查詢

在 主目錄 按 最近查詢,螢幕將顯示你最近查詢過的項目。

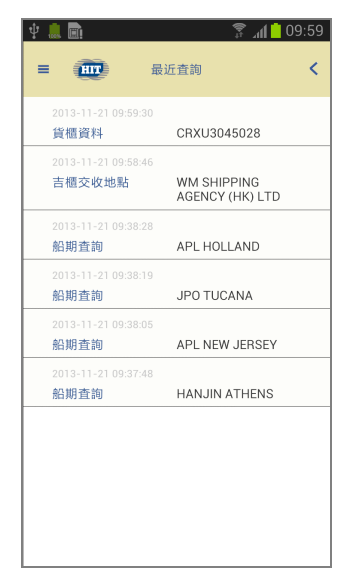

3.2.7. 設定

在 主目錄 按 設定,螢幕將顯示你設定的語言、你的手機是否接收碼頭特別通告及你 所屬的用戶類別。

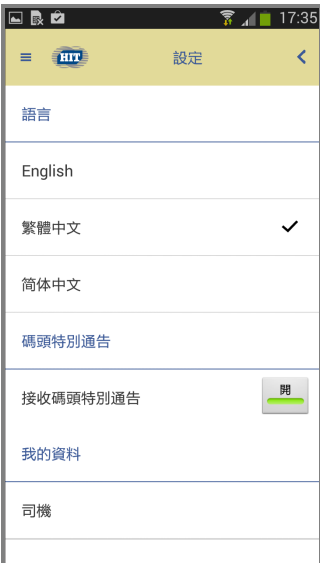

#### 3.2.8. 使用說明

在 主目錄 按 使用說明,你即可在手機上查閱「港口通」使用方法。

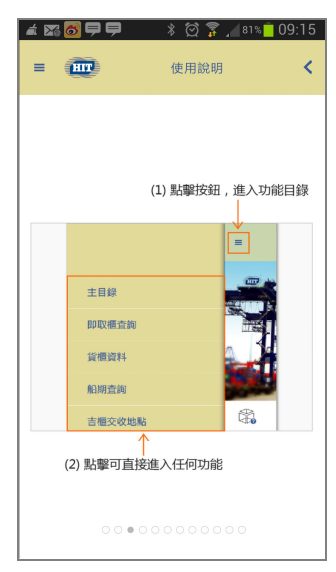

3.2.9. 更多

在 主目錄 按 更多,螢幕將顯示版本編號、免責聲明及碼頭聯絡資料。如要直接打電 話到碼頭,按有關碼頭一下。

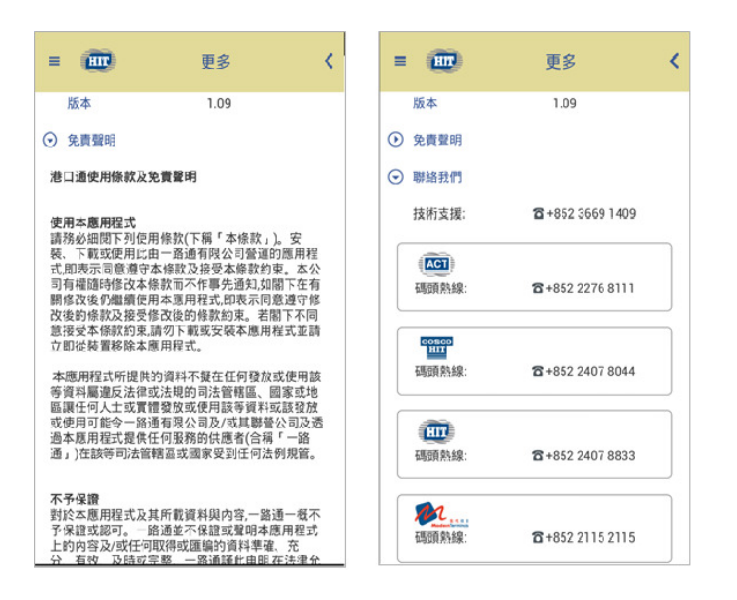